# **【動画】MTSファイル(ビデオ)を標準ソフトだけで MP4に変換する【windows10】**

2018.09.30

MTS形式ファイル(ビデオ)をwindows10標準ソフト「フォト」だけで MP4に変換する⽅法について記載します。

## **MTSファイル(ビデオ)について**

MTSファイルについてですが、 MTSファイルはビデオ(ハンディカム)や一眼レフで録画した際の 動画ファイル形式です。 動画ファイルを作成した際のこの形式で出力する方は少ないと思うので ビデオ(ハンディカム)や一眼レフを使わない方だと あまり聞き慣れないファイル形式かもしれませんね。 この形式はmp4・wmv・movファイルなどの一般的なファイル形式と違って mts形式の動画ファイル単体ではなく、 設定ファイルが別ファイルで存在しているので バックアップを取るときは、 フォルダの階層ごとすべてのファイルを保存する必要があるようです。 しかし、フォルダの階層ごとコピーせずにmtsファイルのみをコピーしたとしても PC等では問題なく再生可能です。 ビデオ(ハンディカム)や⼀眼レフやSDカードの再⽣に対応したテレビで再⽣したい場合は mtsファイルを単体ではなくフォルダや設定ファイルが必要という事ですね。 mp4の再⽣に対応したテレビなどはファイル単体でも再⽣出来るのに気難しいファイル形式ですね…… mp4等に変換して置きたいという方も多いのではないかと思います。

### **MTSファイル(ビデオ)変換ソフトについて**

MTSファイル(ビデオ)の変換ソフトを探すと有料なものが多く 突然⽚⾔の⽇本語で書かれていたり、 急にへんな明朝体のデザインの画⾯になったりととてもあやしげなケースが多いでいす。 また、オンラインツールもありますが動画となるとファイルサイズも⼤きいので アップロード・ダウンロードに時間がかかりますし

2021/5/1 【動画】MTSファイル(ビデオ)を標準ソフトだけでMP4に変換する【windows10】 | DIMENSHOP 技術部

子供の運動会や卒業式などプライベートな動画だと

オンラインツールとはいえアップロードしてしまって問題ないか不安になりますね。

mtsファイルは意外にもwindowsの標準ソフトのムービーメーカーで変換が可能でした。

しかし、ムービーメーカーは現在廃⽌されています。

参考: Microsoft 「Windows ムービー メーカーのダウンロード提供は廃止されました。」

こちらの文章を引用すると

Windows Essentials 2012 に含まれる Windows ムービー メーカーのダウンロード提供は終了しま した。ムービー メーカーの無料ダウンロードを提供する Web サイトでは、正規品が提供されていま せん。また、このような無料ダウンロードには、マルウェア、ウイルス、⾒えないコストが含まれて いることがあります。

このようにとても怖い事が書いてあります。

そこで、windows10に標準で搭載されている「フォト」というソフトがありますが こちらでもMTSファイルの編集や変換が可能です。 名前がムービーメーカーのように動画編集ソフトっぽくないのでわかりにくいですが 実は動画も扱えます。

この「フォト」を使えば、別のソフトをインストールしたり オンラインツールを使わなくても mtsファイルをmp4に変換する事が可能です。

### **「フォト」を使ったMTSファイルの変換⽅法**

フォトで動画を編集しようとすると ファイルの選択時に何故か写真ばっかりでてきます。 おそらく写真を使ったスライドショーのような動画を作成するためのものかと思いますが それではMTSファイルが編集できないので MTSが⼊ったフォルダを先に追加します。

まず、「フォト」を起動します。

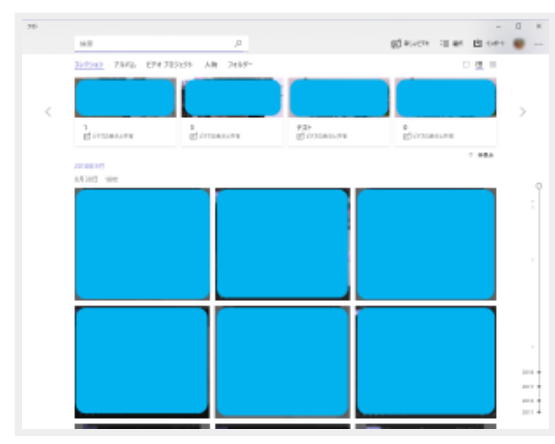

「フォルダー」をクリックします。

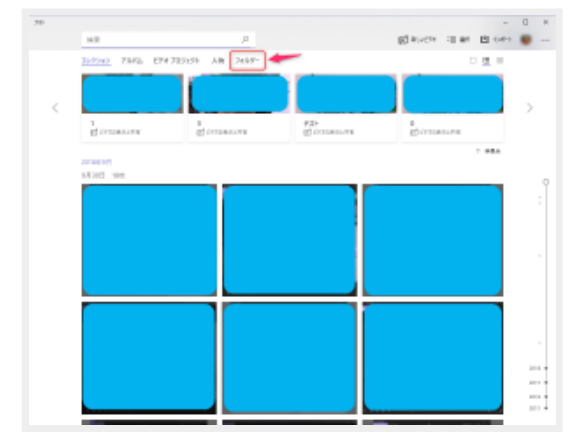

「フォルダーの追加」をクリックします。

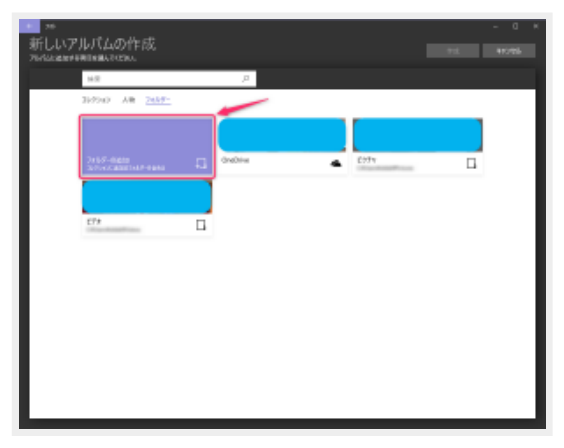

フォルダを選択するダイアログが開きますので

MTSファイルを保存しているフォルダを選択して追加します。

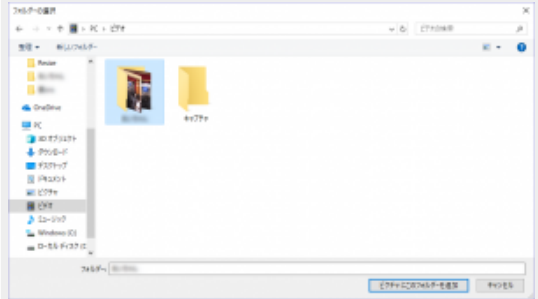

これで動画編集の際、

追加したフォルダから動画が選択出来るようになります。

それでは動画の編集方法。

「フォト」を起動します。

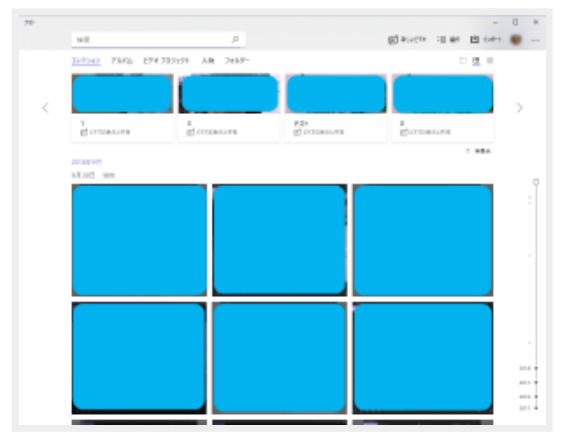

#### 「新しいビデオ」を選択します。

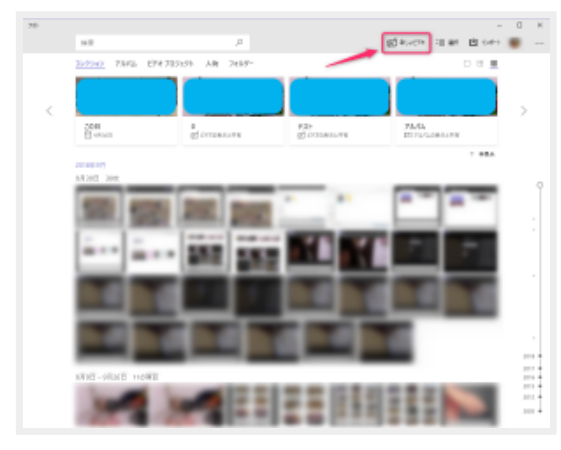

#### 「音楽入りカスタムビデオ」を選択します。

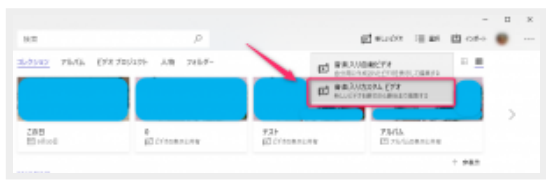

「新しいビデオの作成」画面が開きますので

「フォルダー」をクリックして

先程追加したmtsファイルが入っているフォルダを選択し、

変換したいmtsファイルを選択します。

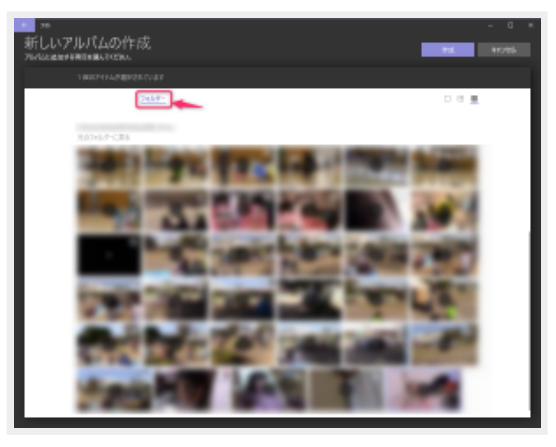

選択したら右上の「作成」ボタンをクリックします。

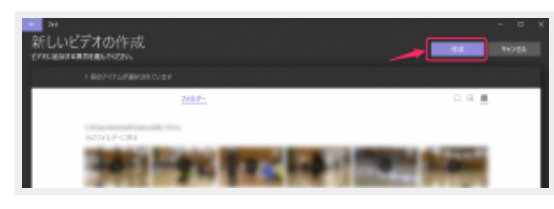

「選択した項目から新しいビデオを作成します」という画面が表示されます。

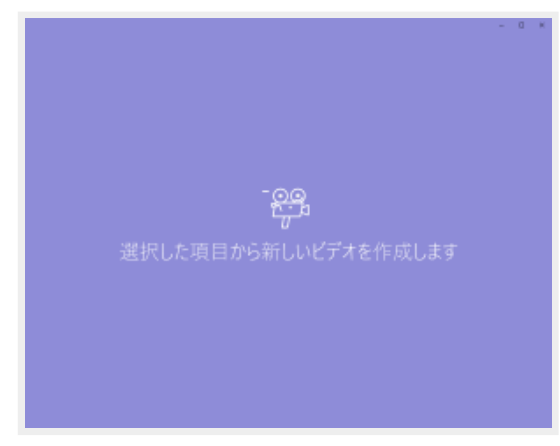

「ビデオの名前を入力して下さい」というメッセージボックスが開きますので ビデオの名前を⼊⼒し、「OK」します。

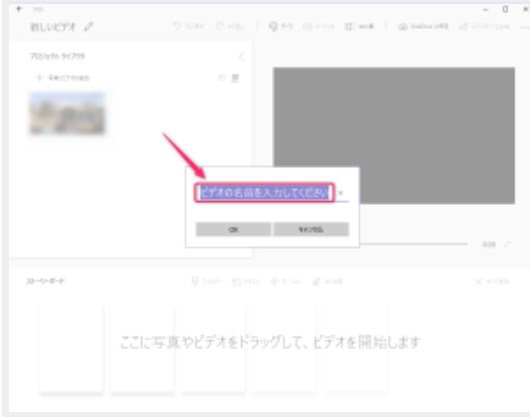

次の画⾯でも名前の編集は可能です。

mp4を書き出したときにここで設定した名前がファイル名の一部になります。

「プロジェクトライブラリ」に選択したmtsファイルの動画が表示されますので

「ストーリーボード」にドラッグして追加します。

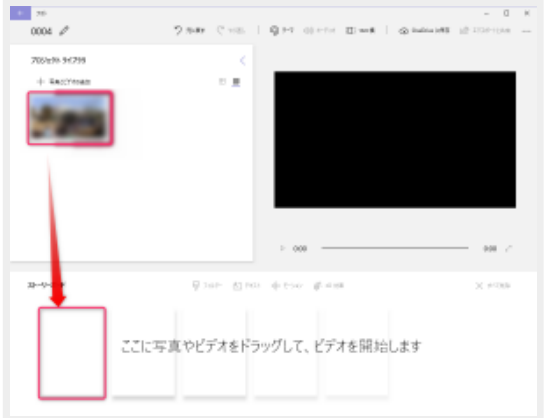

「ストーリーボード」に動画ファイルが追加され、 右上のプレビュー画⾯でプレビュー出来るようになります。

今回は変換という事で編集は省きますが

「ストーリーボード」に「トリミング」「サイズ変更」「フィルダー」「テキスト」「モーション」「3D 効果」がありますので

付与する事によって編集・加⼯が可能です。

また、mtsファイル選択時に複数のファイルを選択すると

「プロジェクトライブラリ」に複数ファイルが追加されますので

「ストーリーボード」に複数ファイルを配置し、

複数のmtsファイルを一つのmp4ファイルとして変換する事も可能です。

「エクスポートと共有」をクリックします。

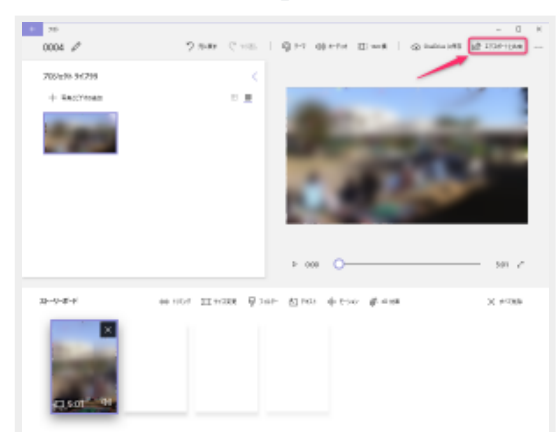

「エクスポートと共有」画面が開きます。

ファイルサイズを選択します。

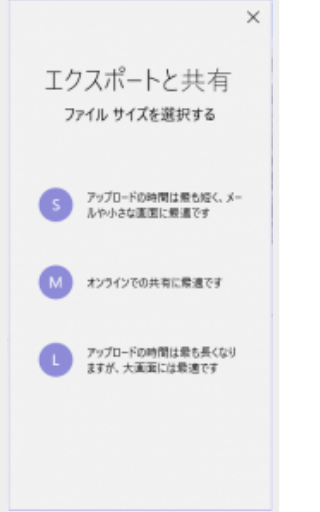

こちらは用途に合わせて選択します。

いずれにしてもmpに変換されます。

SはスマホでLINEやsnsでやり取りする程度には良いと思います。 実際これで書き出した動画をLINEで送付してみましたが無事閲覧できました。(LINEの変換は入ります。)

MはWEB等で後悔する場合に良いようです。

Lは大きくなりますのでテレビで見たい場合など 保存⽤に向いていると思います。

選択するとエクスポートが開始されます。

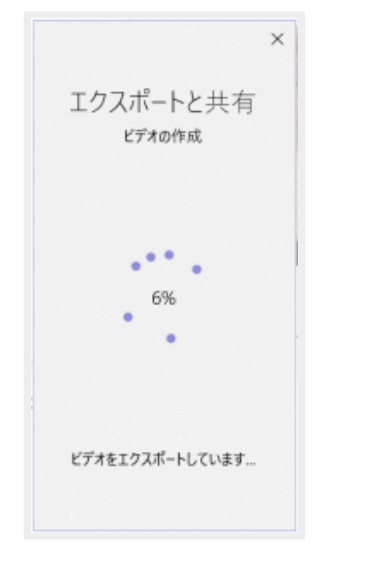

エクスポートが完了するとこのような画⾯になります。

保存場所は右上に記載され、「エクスプローラーで表⽰する」ですぐに保存フォルダを開く事ができま す。

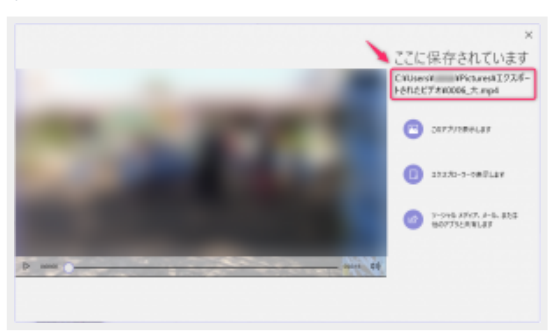

フォルダを開くと

このようにmp4にエクスポートされたファイルが保存されます。

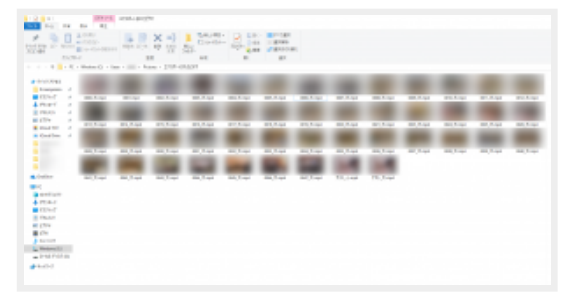

ファイル名は最初につけたビデオの名前にファイルサイズによって⼤中⼩が付与されます。